Hello,

If you are sending e-mail outside the SeAMK and it contains sensitive information, such as social security numbers, passport numbers, credit card numbers, etc., they are no longer allowed to be sent in plain language under the EU Privacy Policy, but must always be sent by encrypted email. Please note that internal e-mail traffic from SeAMK is always encrypted and secured. It is not necessary to encrypt messages that are sent inside the organization.

E-mail encryption means that your e-mail message is not transmitted in plain text on the public network, but the whole message with its attachments is converted from plain text to encrypted format that only the recipient can open with a single-use ID code.

You can easily encrypt your e-mail in Outlook without any additional add-ons:

Add the word salattu to the beginning or end of the title bar to the message you want to encrypt. Email you are sending will get encrypted and only the recipient will be able to read your message as long as he or she uses a disposable ID code in a separate message or other available options to open the message.

## Please notice that the encryption text salattu has to be separated from the title text by space.

- This is correct salattu tai salattu This is correct
- This is wrongsalattu tai salattuThis is wrong

## Receiving an Encrypted Message

Receiving encrypted message is possible in any email system. The images in this guide are for Microsoft's 365 e-mail (webmail), except one, but you can also open it from the other mail system. The message itself always opens in a browser.

1. When you receive an encrypted message as described in this guide, you will see a message in the message and the text in the headline reads the text salattu, without the square brackets in the example images [].

Click Download / Lataa below the encrypted message. testi [salattu]

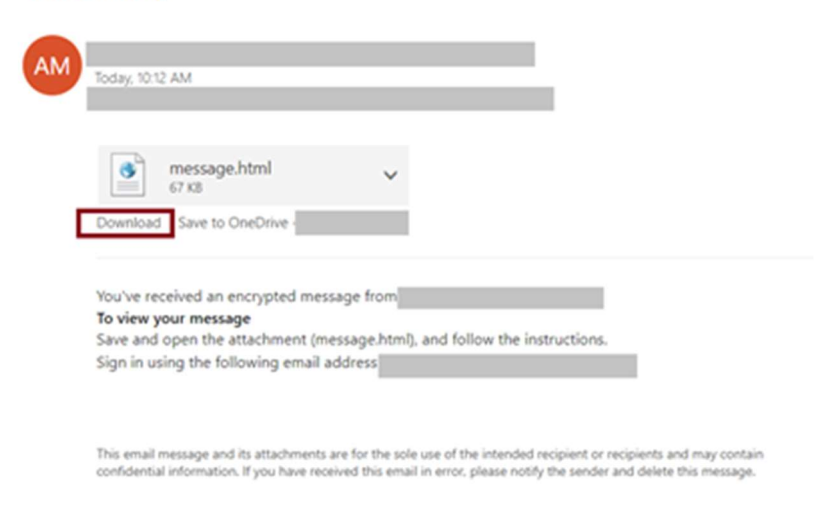

B Message encryption by Microsoft Office 365

2. If you opened a message other than Microsoft's 365 e-mail service, such as Outlook, you get the following view: Select the lowest option, "Do not want to log in? You can use a disposable ID code to view the post. "

Kummalla tilillä haluat kirjautua salatun viestin tarkastelemista varten?

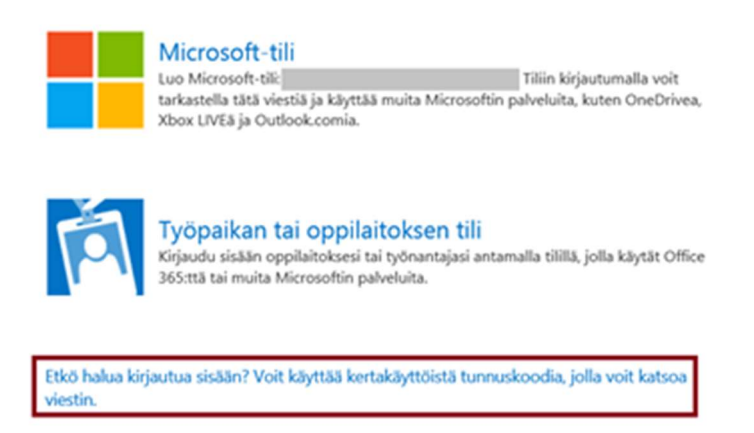

3. If you already were signed in to Microsoft 365, you will directly go into the next view. Click on Use a one-time passcode

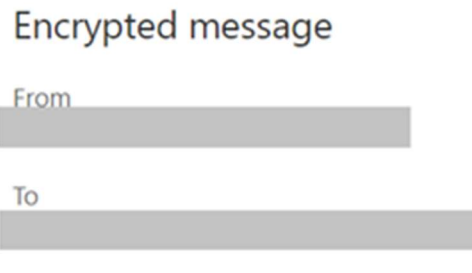

To view the message, sign in with a Microsoft account, your work or school account, or use a one-time passcode.

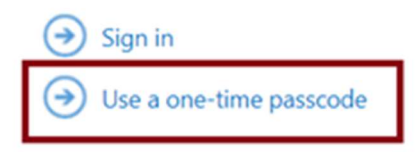

4. Go to your email and check your one-time passcode. (Note: If you can't find he one-time passcode in the Inbox, check the Spam and Deleted folders or send a new code if necessary.)

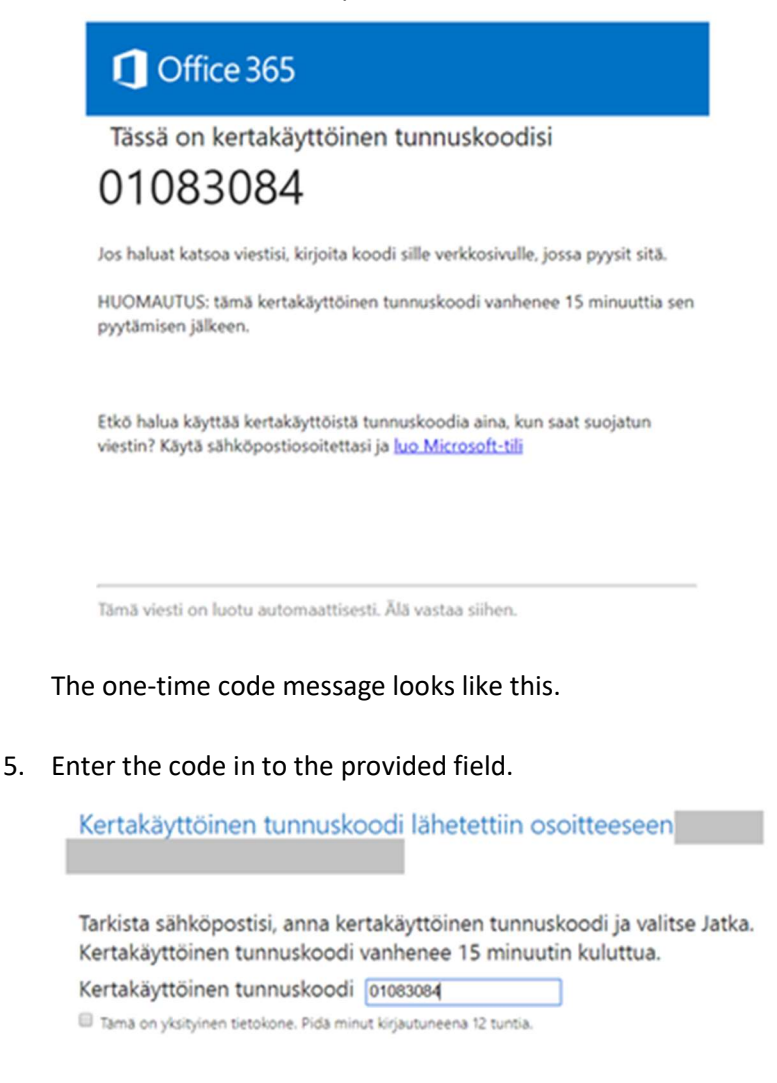

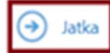

Etkö saanut kertakäyttöistä tunnuskoodia? Tarkista roskapostikansio tai hae uusi kertakäyttöinen tunnuskoodi.

6. Now you can see the message as plain text. testi [salattu]

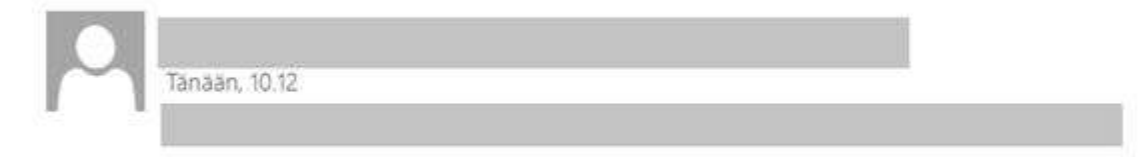

Hei taas ja kiitos viestistäsi...